# **I-8024W/I-9024 Module User Manual**

**V 3.0.0 July 2018**

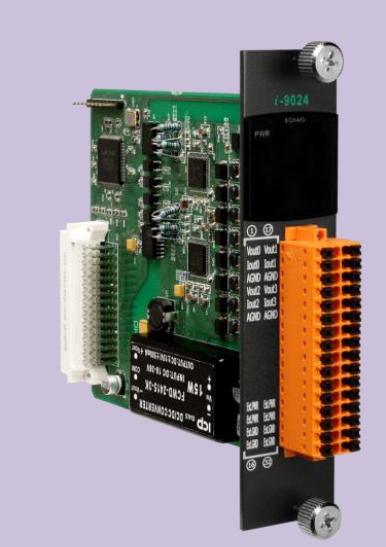

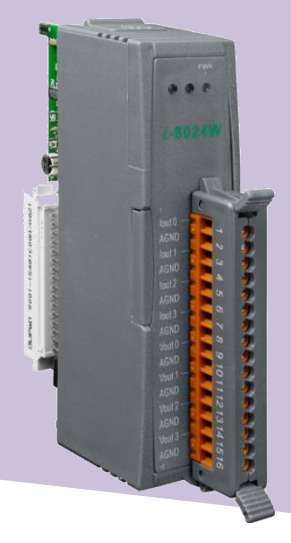

Written by Edward Ku Edited by Anna Huang

#### **Warranty**

All products manufactured by ICP DAS are under warranty regarding defective materials for a period of one year, beginning from the date of delivery to the original purchaser.

#### **Warning**

ICP DAS assumes no liability for any damage resulting from the use of this product. ICP DAS reserves the right to change this manual at any time without notice. The information furnished by ICP DAS is believed to be accurate and reliable. However, no responsibility is assumed by ICP DAS for its use, nor for any infringements of patents or other rights of third parties resulting from its use.

#### **Copyright**

Copyright © 2018 by ICP DAS Co., Ltd. All rights are reserved.

#### **Trademarks**

Names are used for identification purposes only and may be registered trademarks of their respective companies.

#### **Contact Us**

If you have any problems, please feel free to contact us. You can count on us for a quick response. Email: service@icpdas.com

# <span id="page-2-0"></span>**Table of Contents**

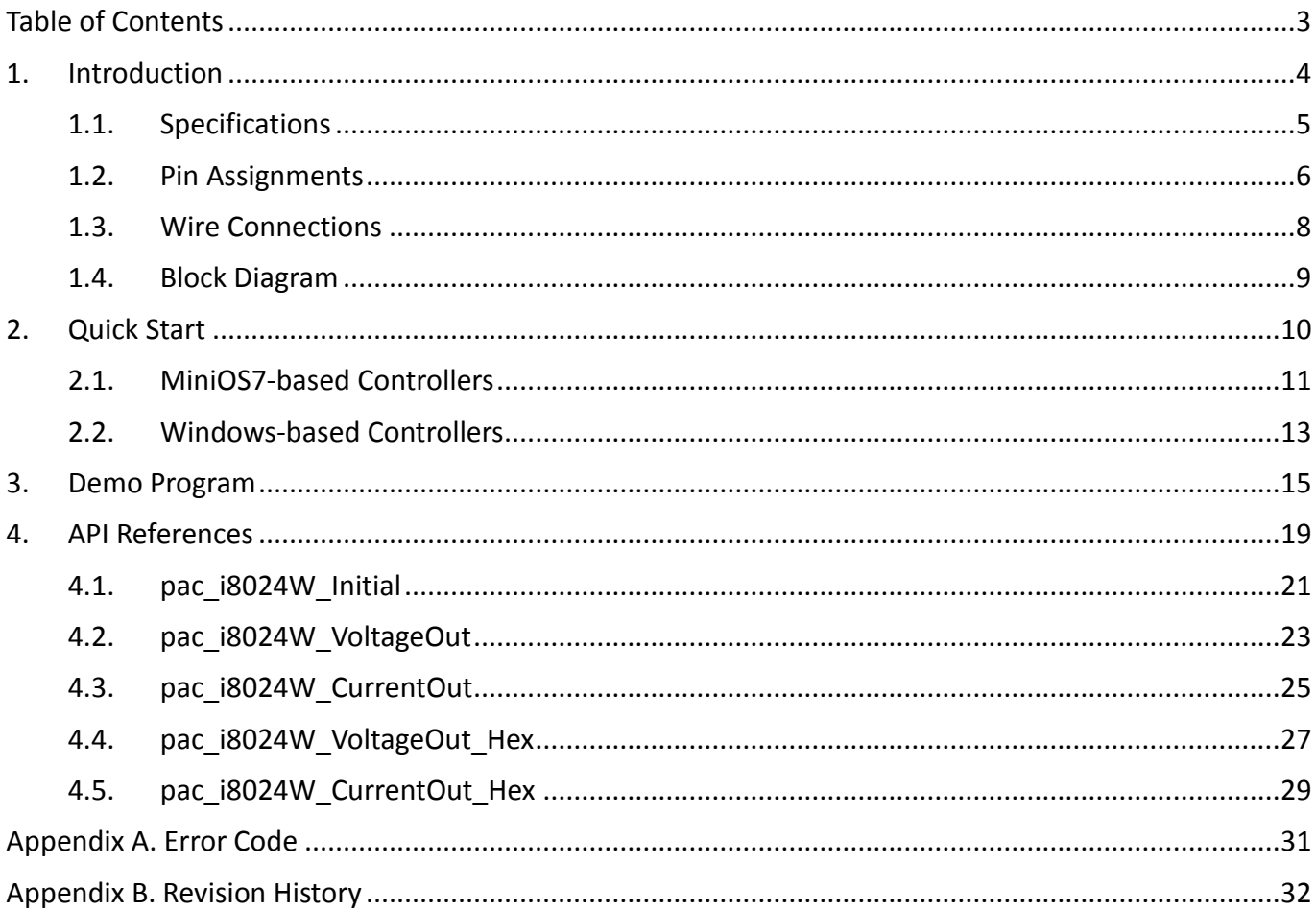

# <span id="page-3-0"></span>**1. Introduction**

The I-8024W/I-9024 is a 14-bit analog output module, which offer 4 single-ended analog output channels. Every channel can be programmed to an individual output range of,  $\pm 10$  V or 0  $\degree$  +20 mA.

The I-8024W/I-9024 provide RF immunity level matching that defined by IEC 61000-4-3 standard, together with 4 kV ESD protection as well as 3000 VDC intra-module isolation.

The Slew rate of I-8024W module is about 16 us (62.5 K Hz) from +10 V to -10V.

### **Features**

- 4-channel Voltage or Current Output
- Individual Channel Configuration
- 3000 VDC Intra-module Isolation
- RF Immunity
- 4 kV ESD Protection
- Wide Operating Temperature Range: -25 to +75°C

### **Applicable Platform table**

The following table shows which platform the module applies to.

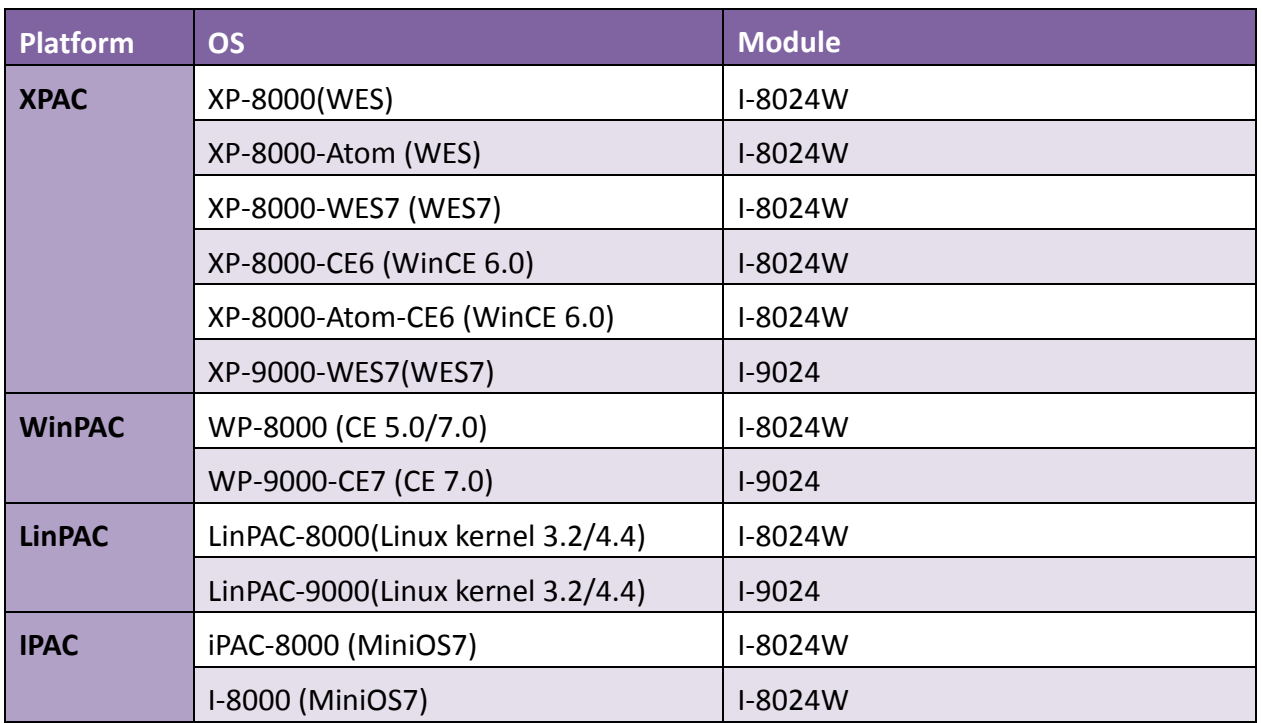

# <span id="page-4-0"></span>**1.1. Specifications**

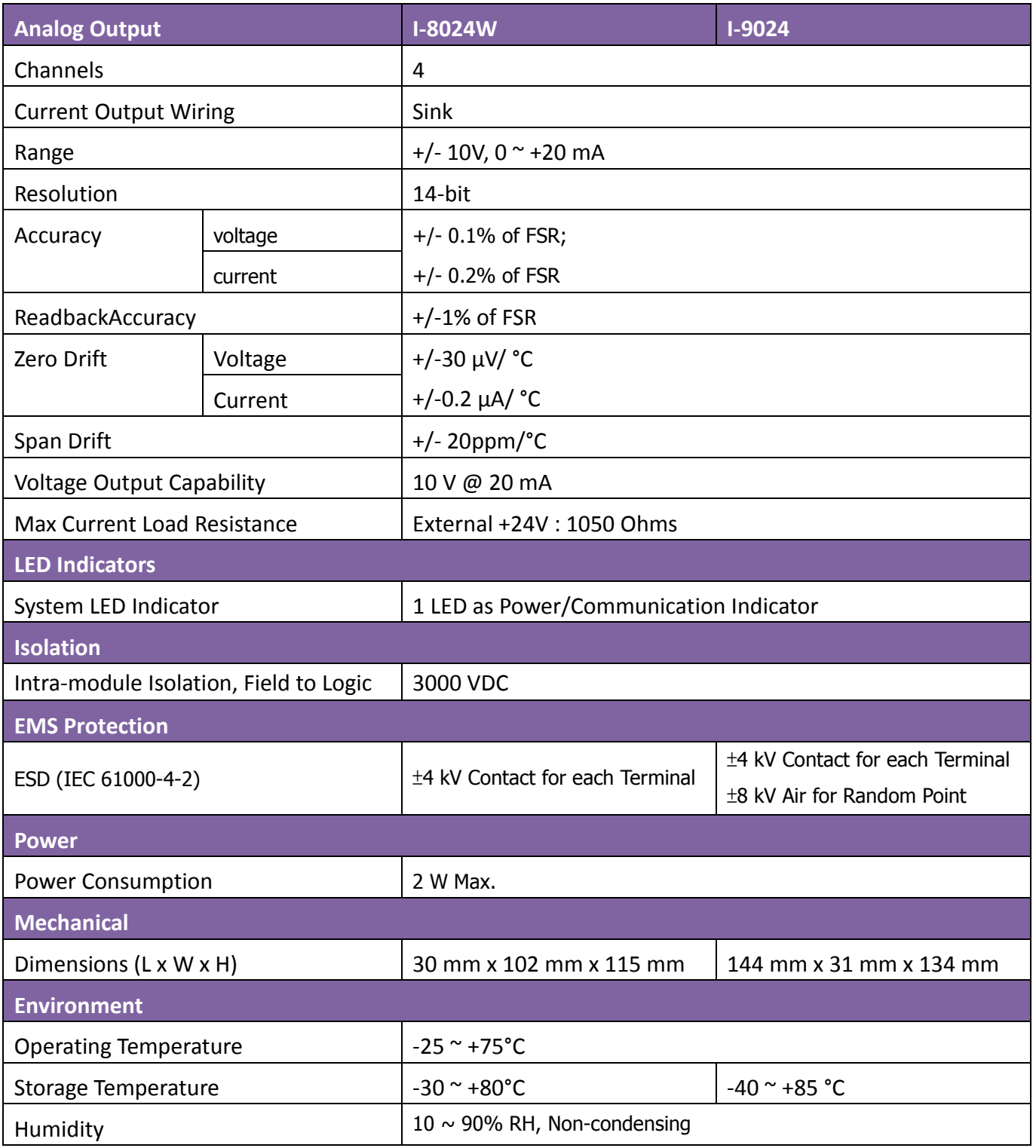

# <span id="page-5-0"></span>**1.2. Pin Assignments**

## **I-8024W**

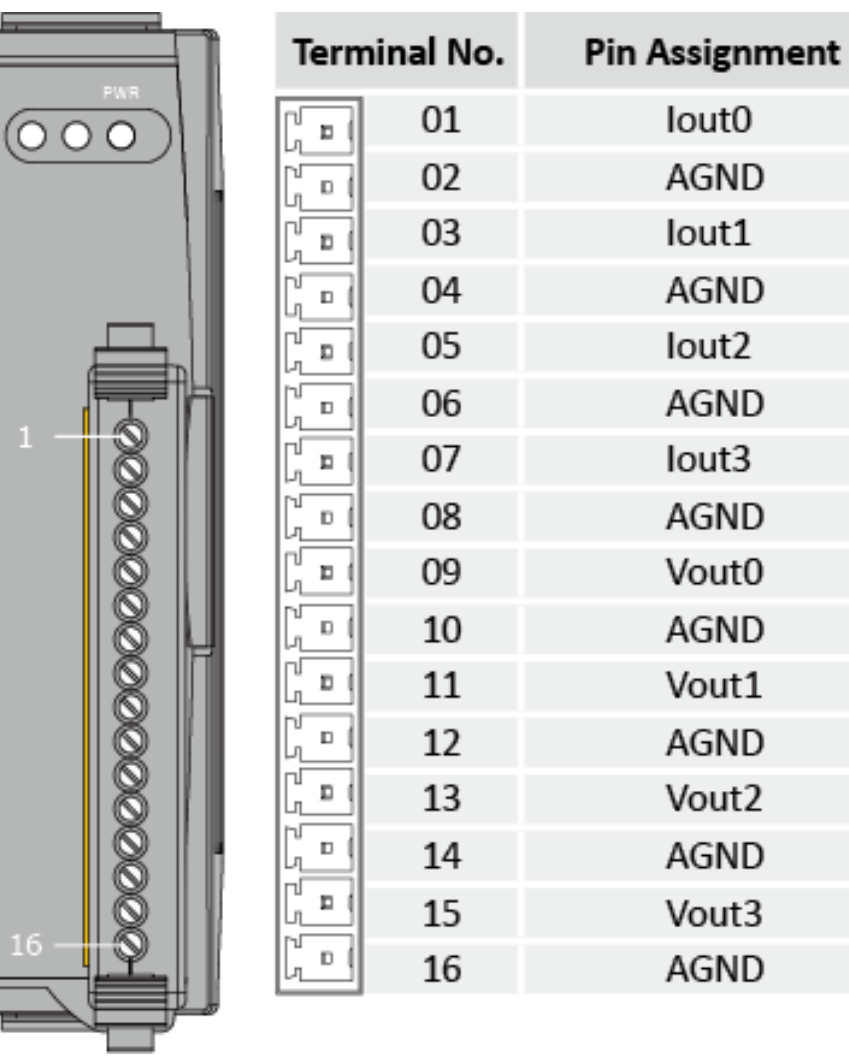

 $\begin{bmatrix} + \ 1 \end{bmatrix}$ 

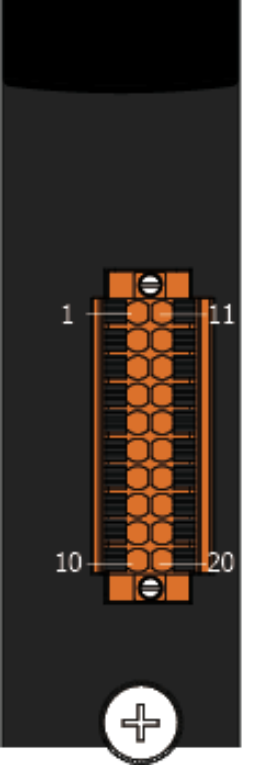

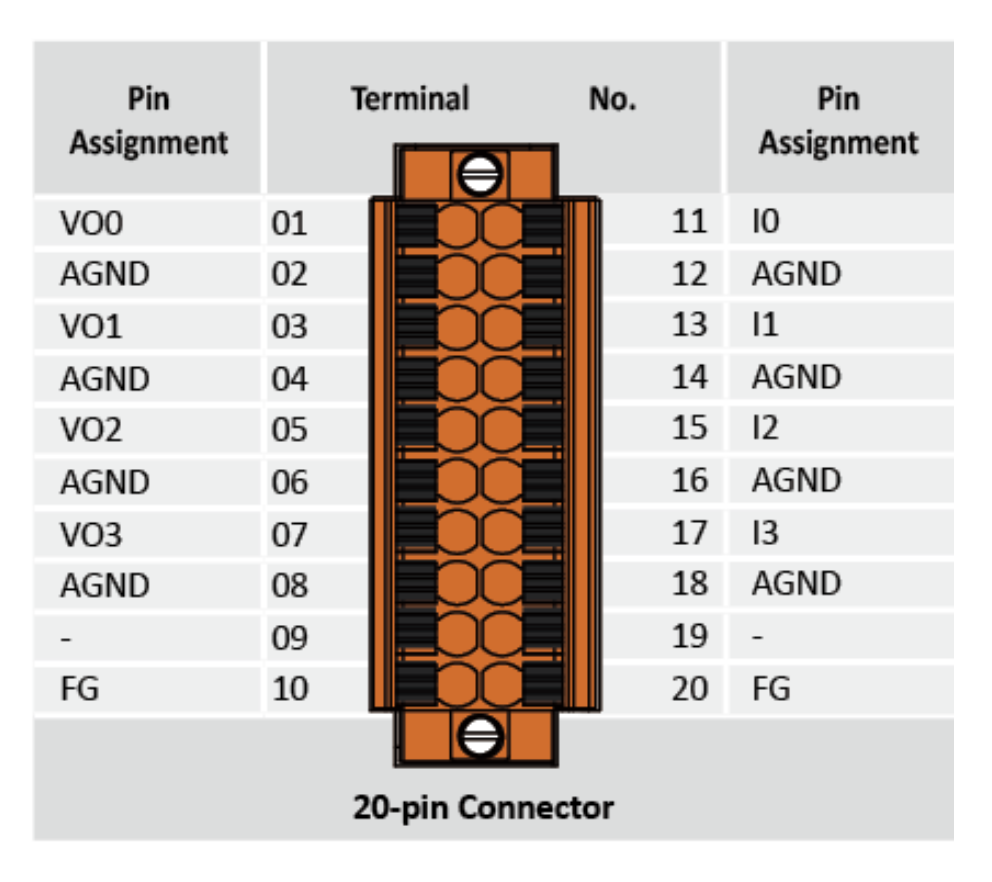

# <span id="page-7-0"></span>**1.3. Wire Connections**

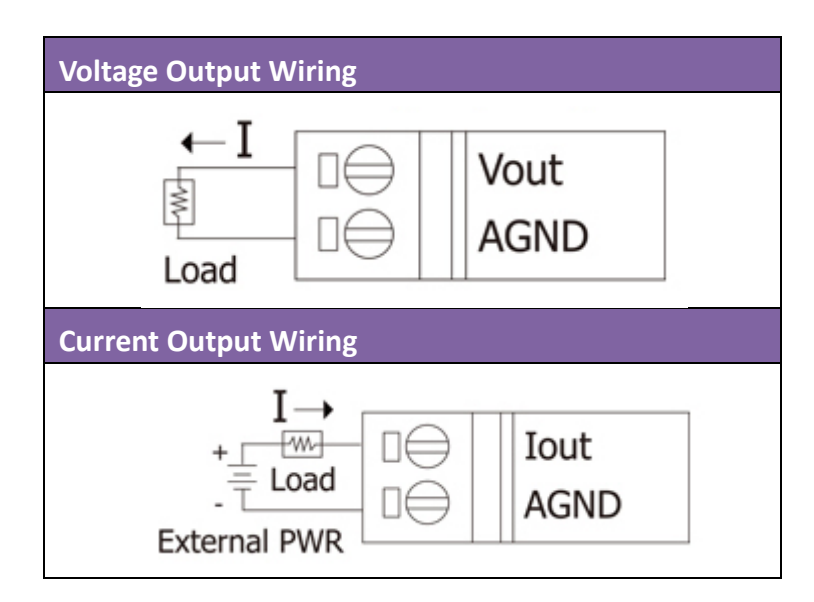

# <span id="page-8-0"></span>**1.4. Block Diagram**

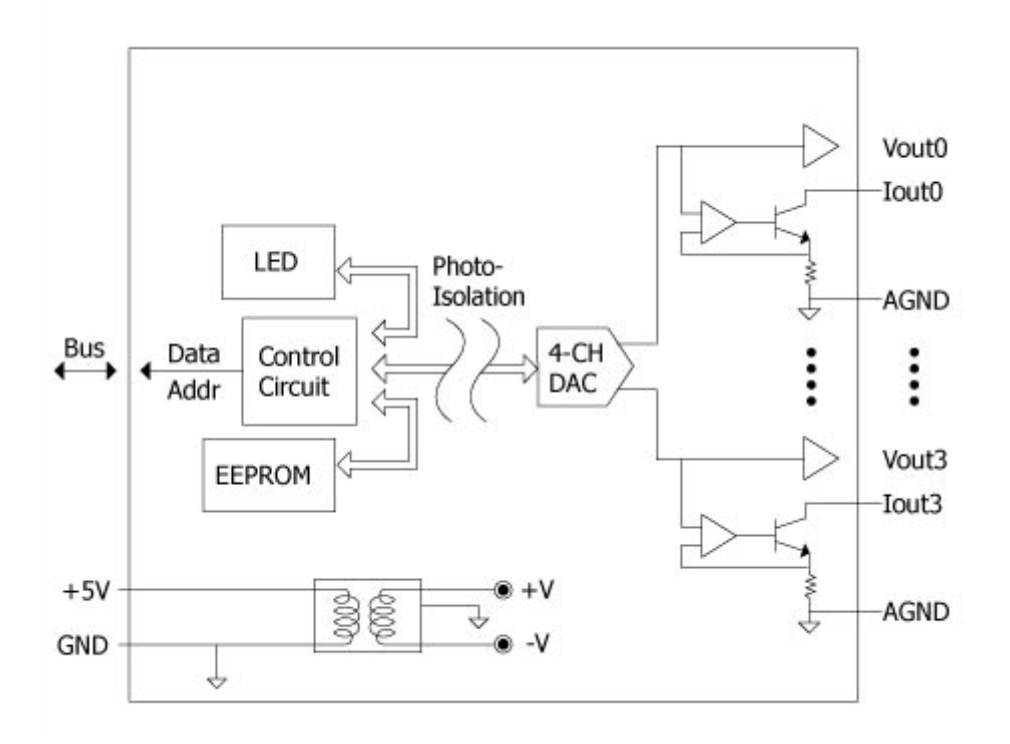

# <span id="page-9-0"></span>**2. Quick Start**

This section provides a Getting Started guide when using on either the MiniOS7 or Windows platforms.

- For [MiniOS7-based Controllers,](#page-10-0) see section 2.1 (i-8000 and iPAC-8000 modules)
- For [Windows-based Controllers,](#page-12-0) see section 2.2 (WinCE and WES modules)

# <span id="page-10-0"></span>**2.1. MiniOS7-based Controllers**

The 8024DEMO.exe executable file, which is located in the I-8024W folder of the demo programs, can be used to retrieve the basic configuration information related to the module, and to verify the AI read functions. The basic configuration information includes:

• The data output for each channel

(See the Location of the Demo Programs section for details of where to find the 8024DEMO.exe file in the demo programs folder)

- **Step 1.** I-8024 doesn't support Hot plugging, please make sure the module plugged on the host before turn on the PAC.
- **Step 2.** Connect to the device (e.g., Digital Meter) by the Single-ended wiring method, as illustrated below.

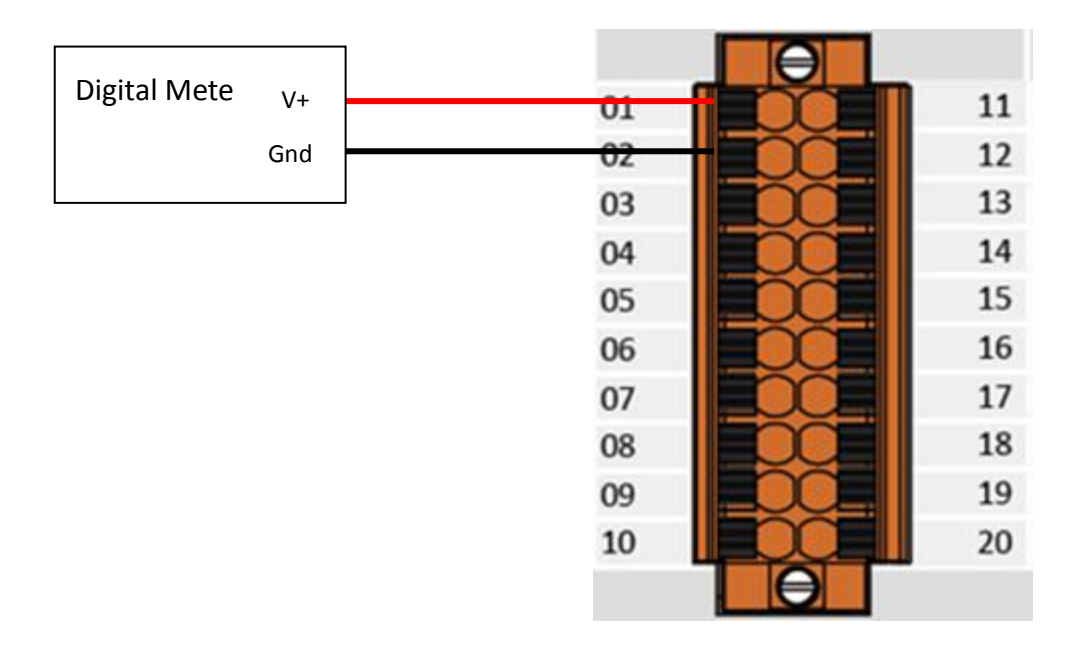

**Step 3.** Executed the Dcon utility pro.exe on the controller, and then verify that the basic information and the data output to the Digital Meter, as indicated in the diagram below:

### **Check output Value**

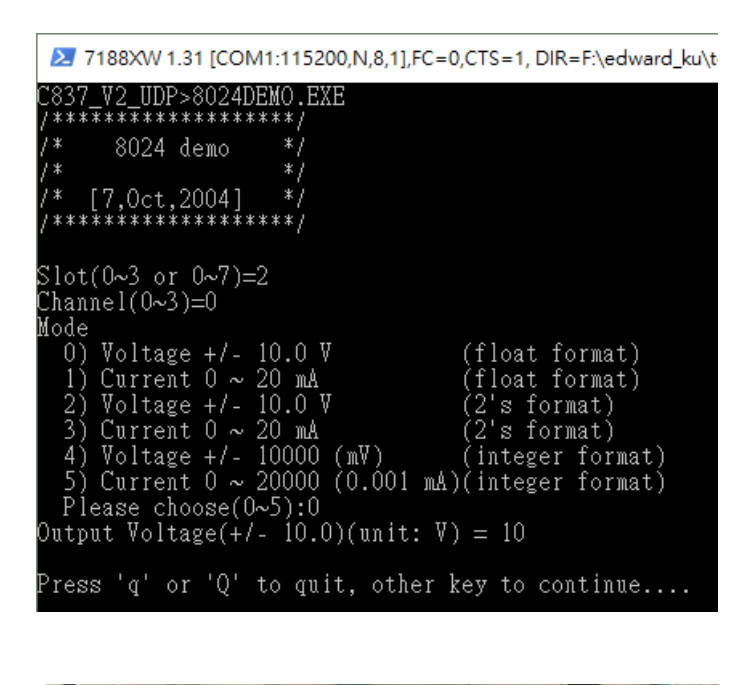

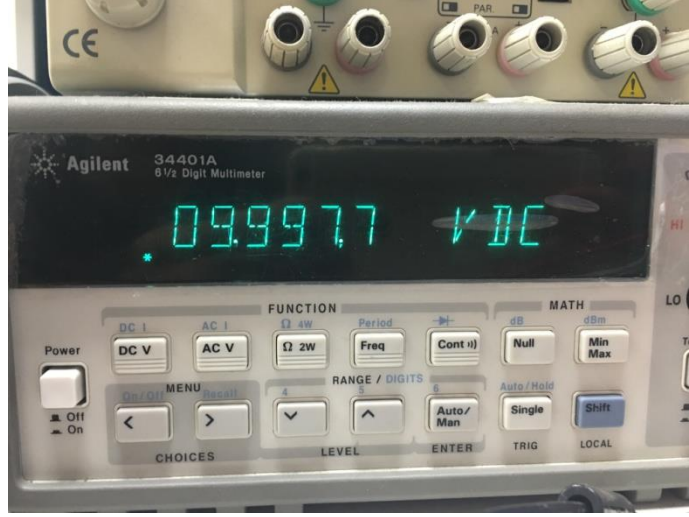

# <span id="page-12-0"></span>**2.2. Windows-based Controllers**

The Dcon Utility pro.exe executable file, which is located in the ICP DAS website, can be used to retrieve the basic configuration information related to the module, and to verify the AI read functions. The basic configuration information includes:

- The version number and the published date of the library.
- The FPGA version
- The Gain and Offset values for each input range
- The data output for each channel
- **Step 1.** I-9024 doesn't support Hot plugging, please make sure the module plugged on the host before turn on the PAC.
- **Step 2.** Connect to the device (e.g., Digital Meter) by the Single-ended wiring method, as illustrated below.

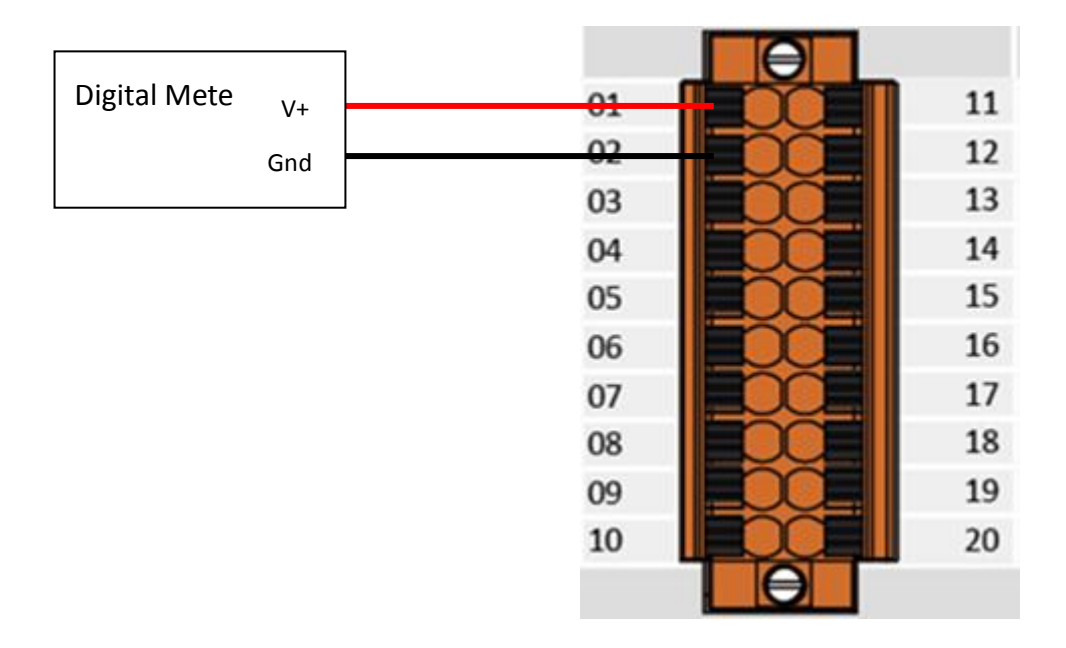

**Step 3.** Executed the Dcon utility pro.exe on the controller, and then verify that the basic information and the data output to the Digital Meter, as indicated in the diagram below:

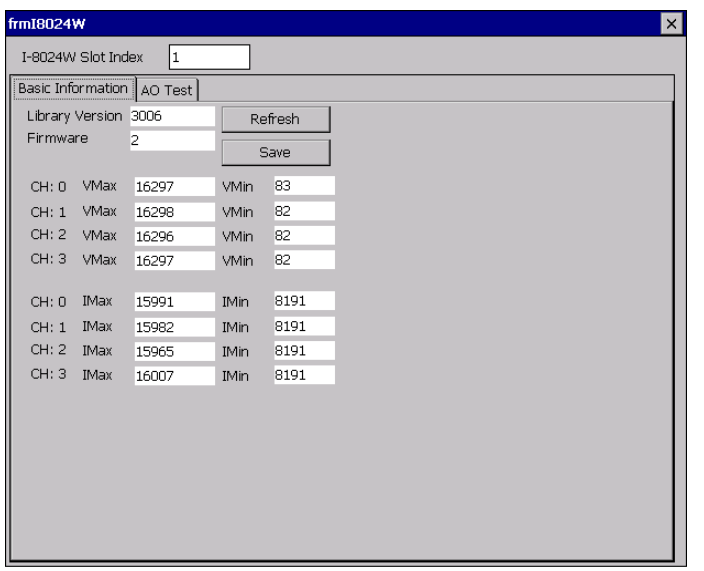

### **Read the FPGA version information and the Gain and Offset values for each channel.**

### **Read the AO information for each channel and check output Value**

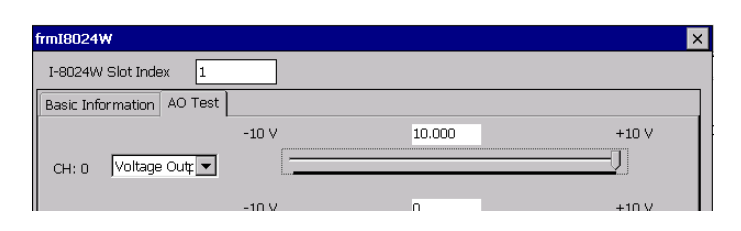

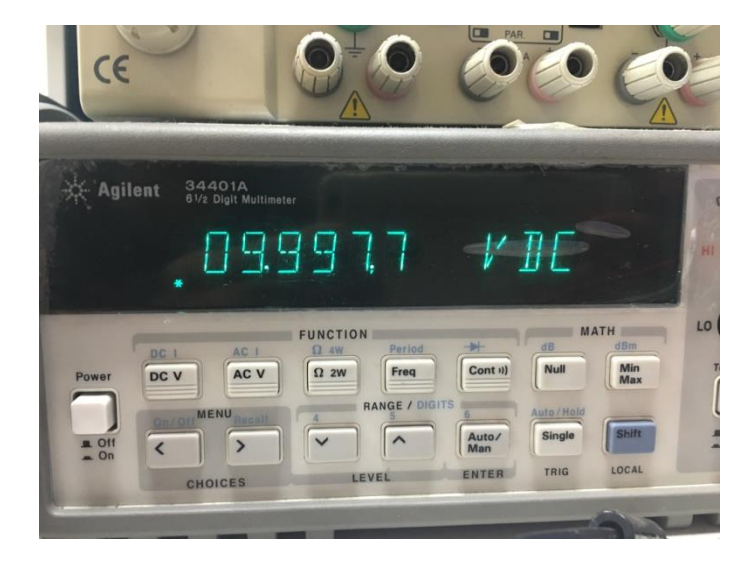

# <span id="page-14-0"></span>**3. Demo Program**

ICP DAS provides a range of demo programs for different platforms that can be used to verify the functions of the module. The source code contained in these programs can also be reused in your own custom programs if needed. The following is a list of the locations where both the demo programs and associated libraries can be found on either the ICP DAS web site or the enclosed CD.

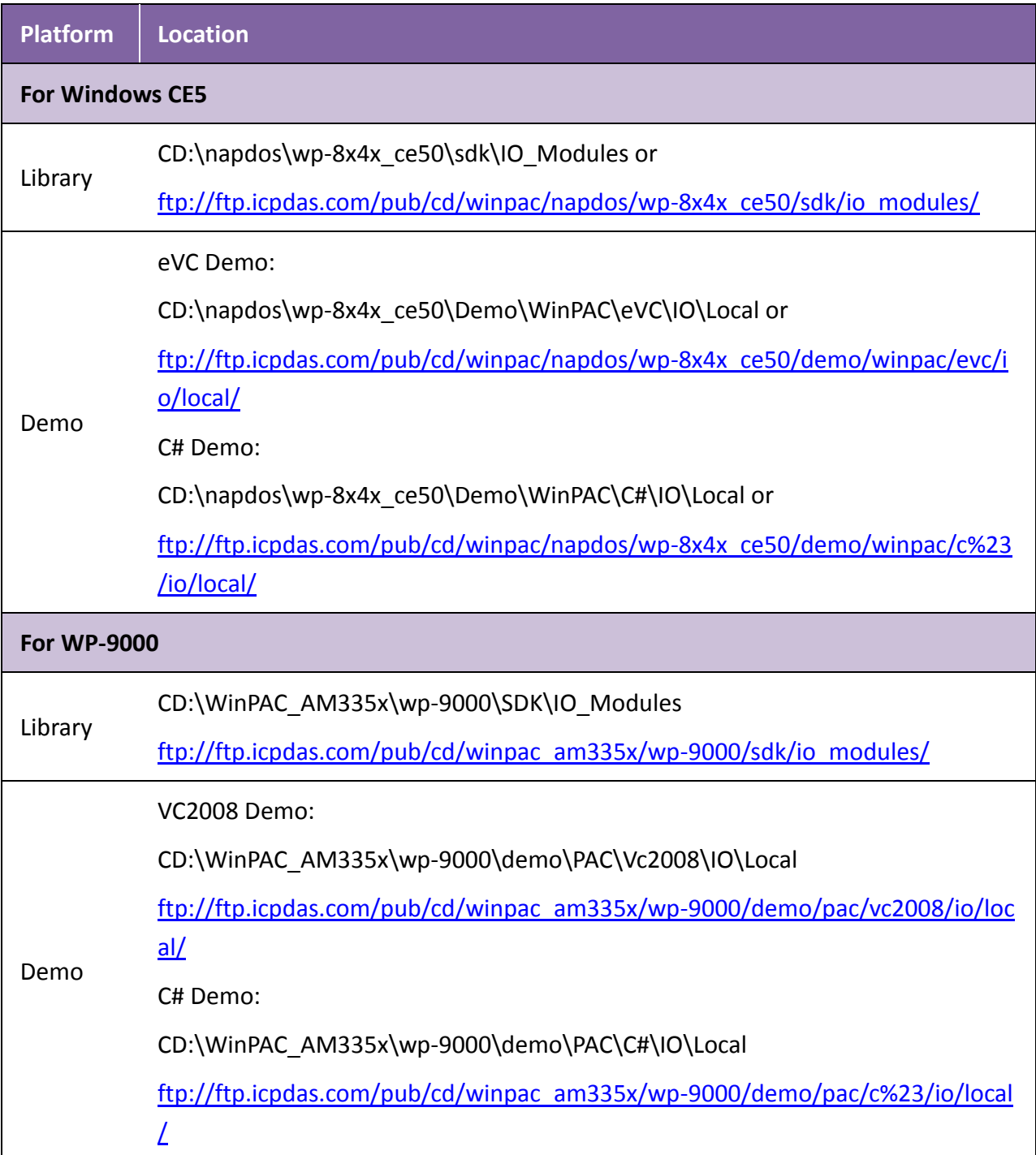

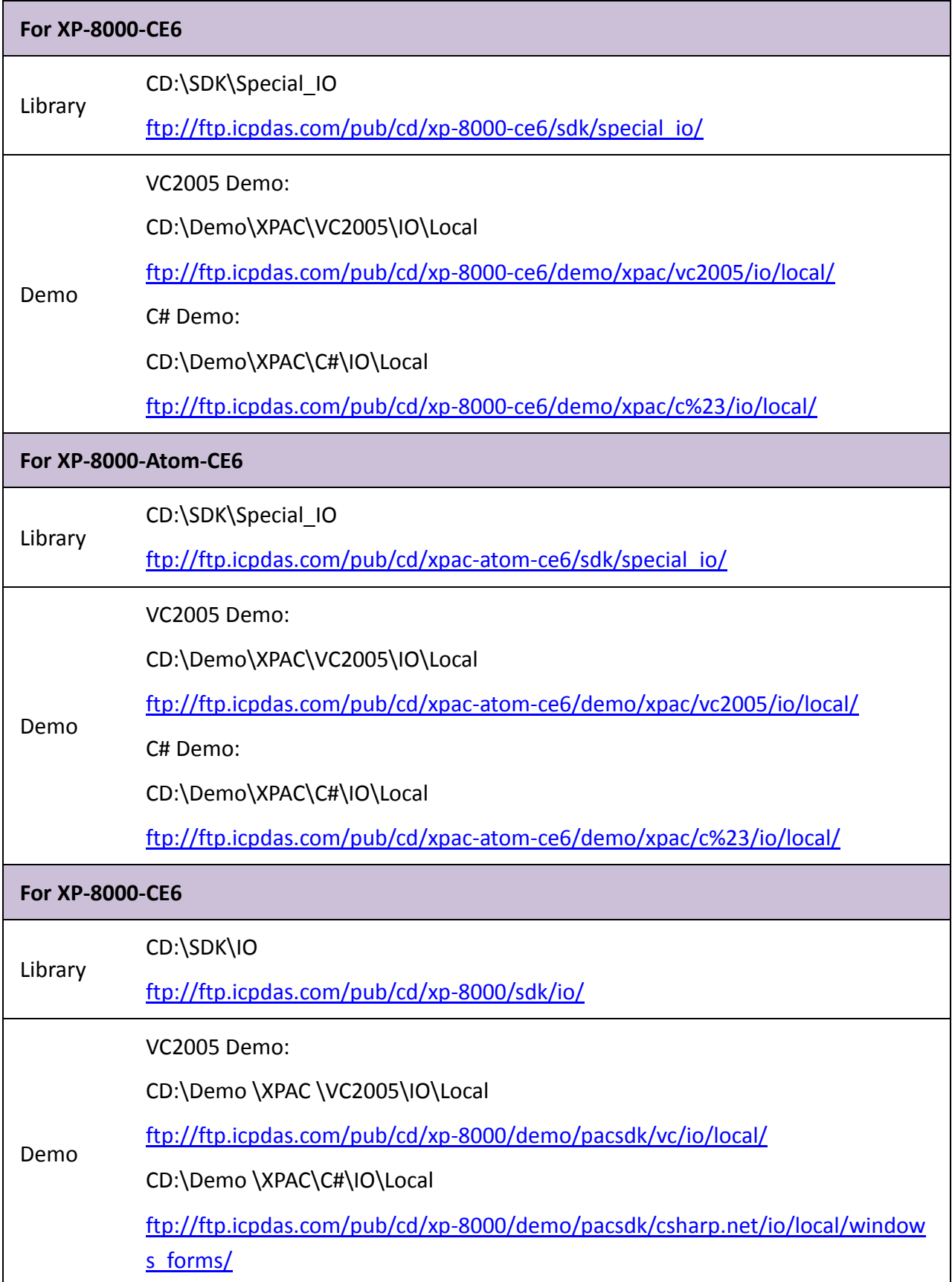

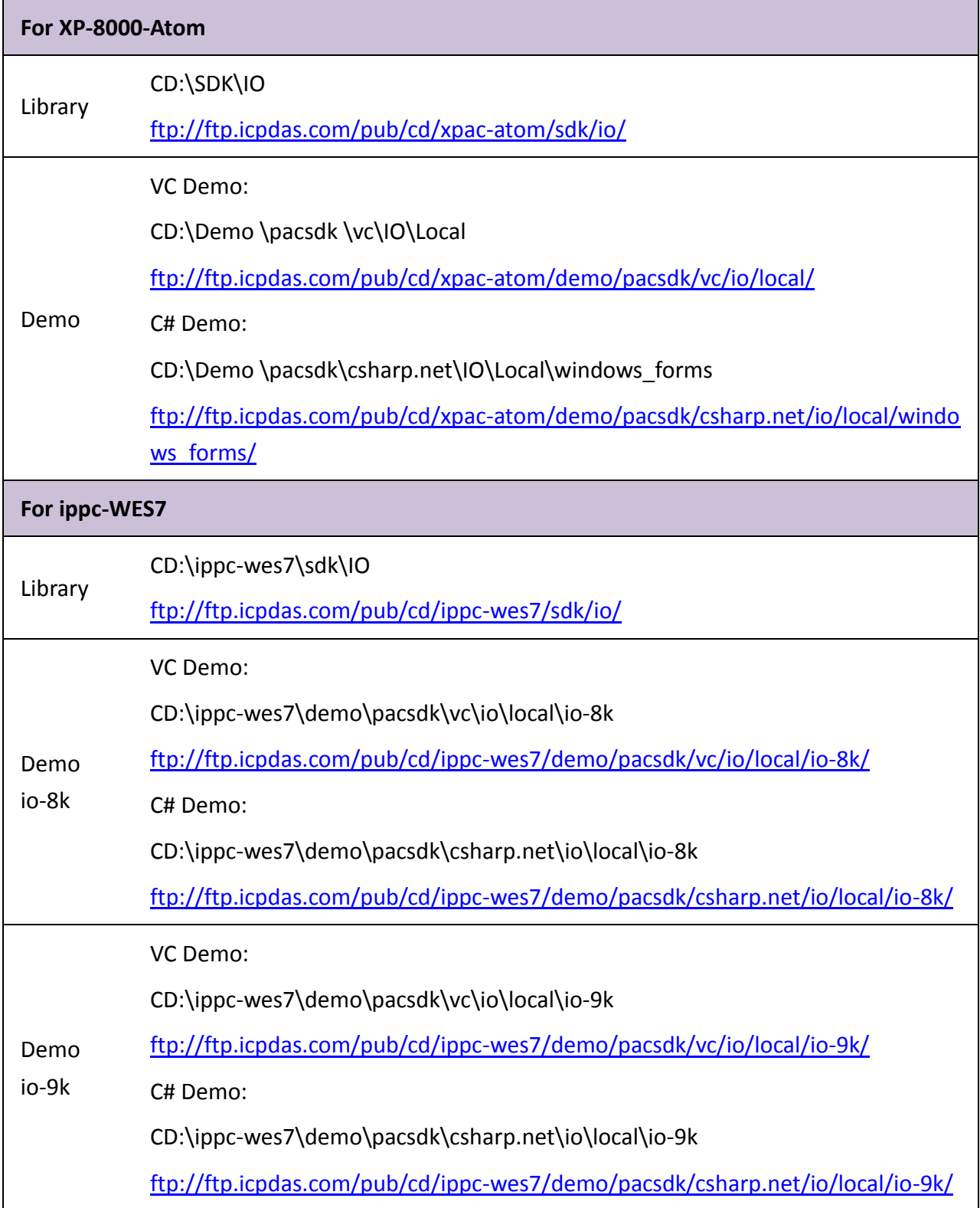

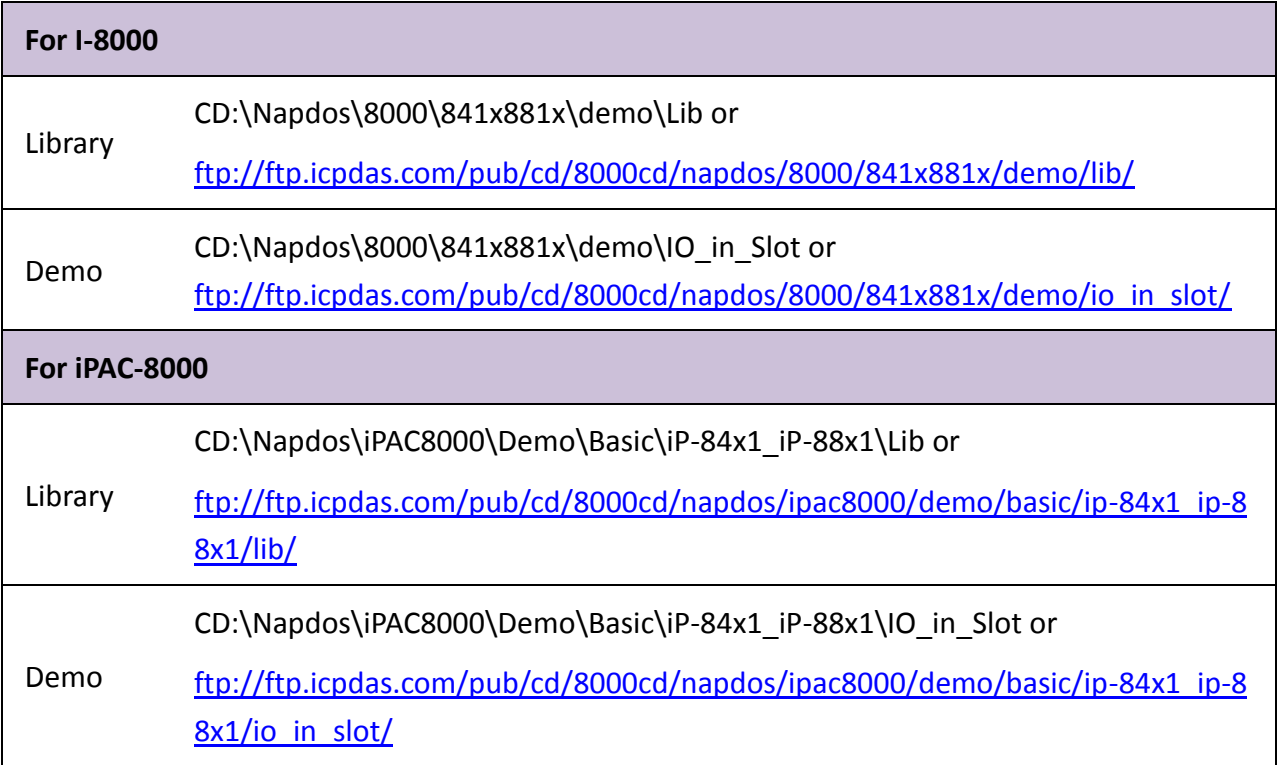

# <span id="page-18-0"></span>**4. API References**

### **API naming table**

The following table describes the platforms and in which the product series included and the different part of function name.

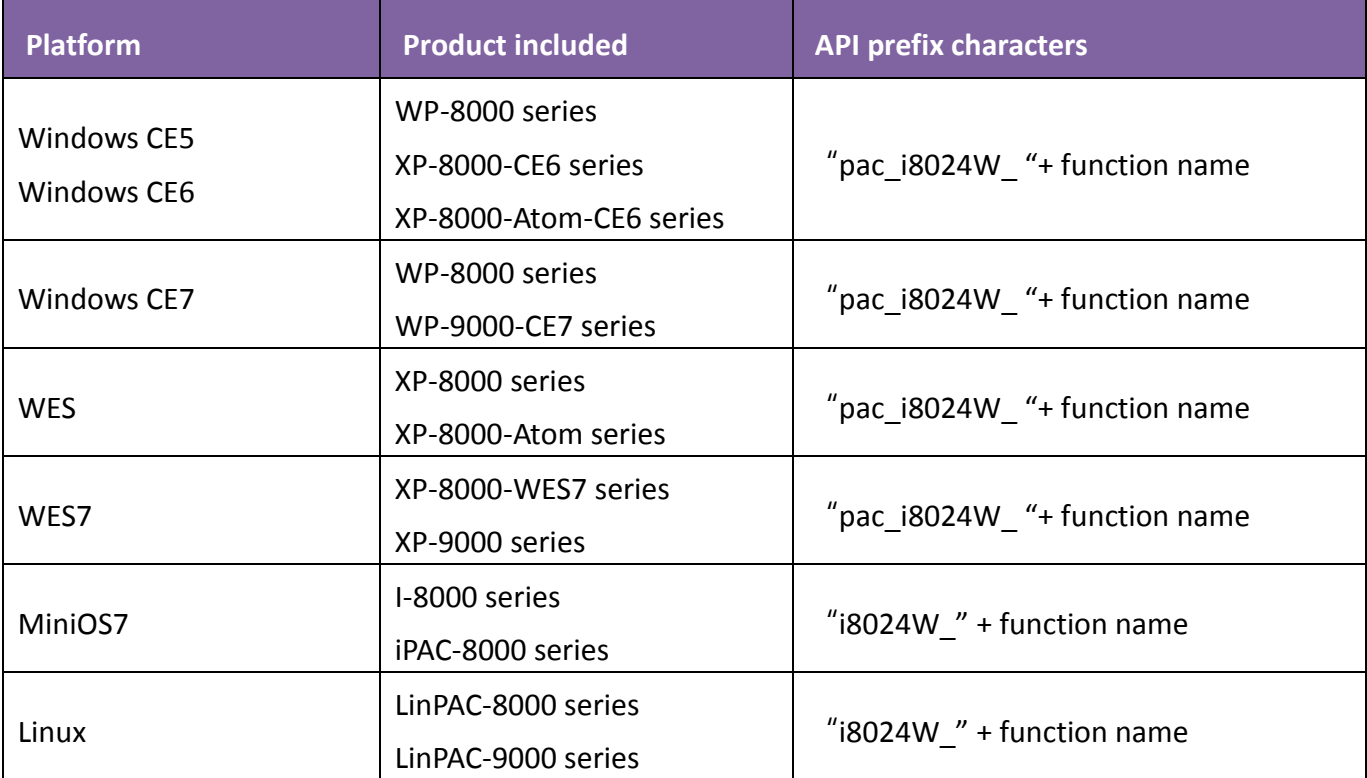

The following table lists the functions provided in pac\_8024W.lib for Windows platform.

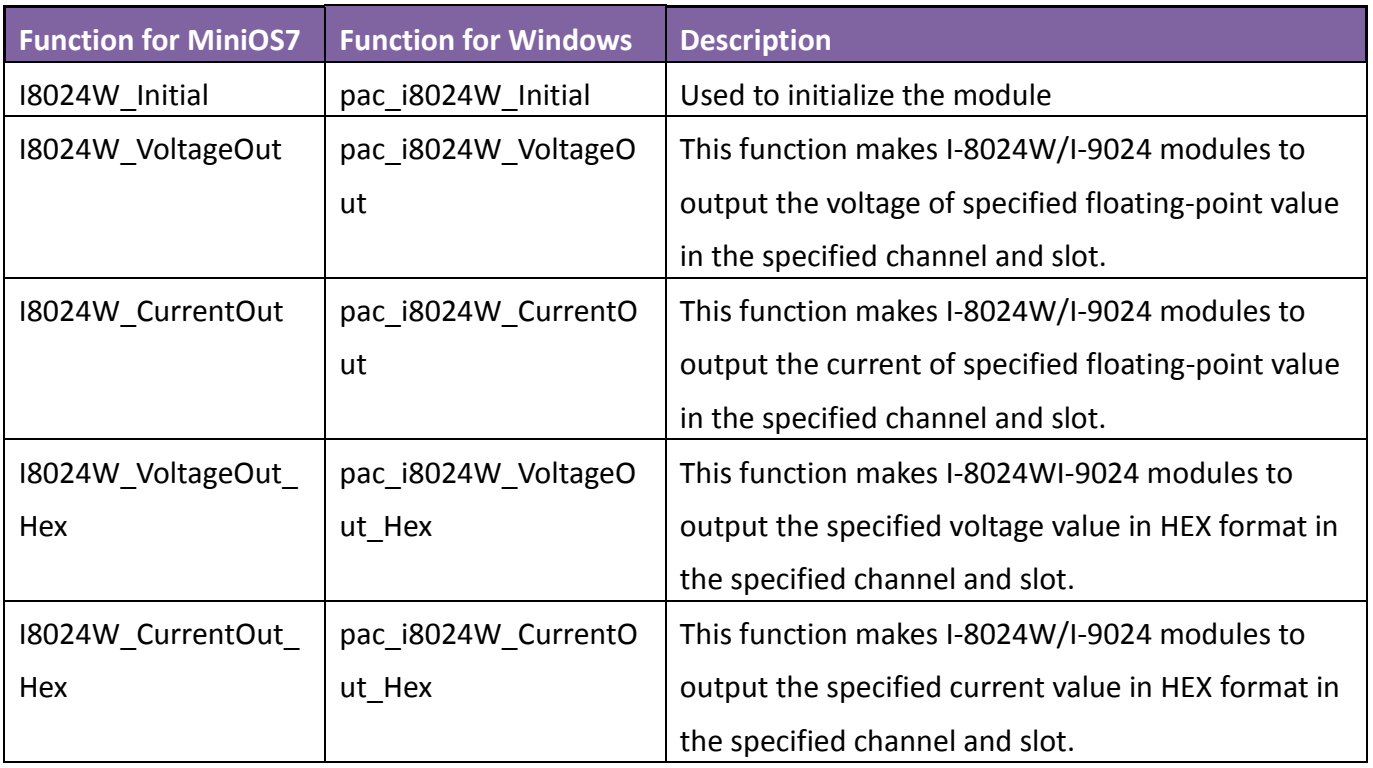

# <span id="page-20-0"></span>**4.1. pac\_i8024W\_Initial**

This function is used to initialize the module, and must be called at least once before using any other function.

### **Syntax**

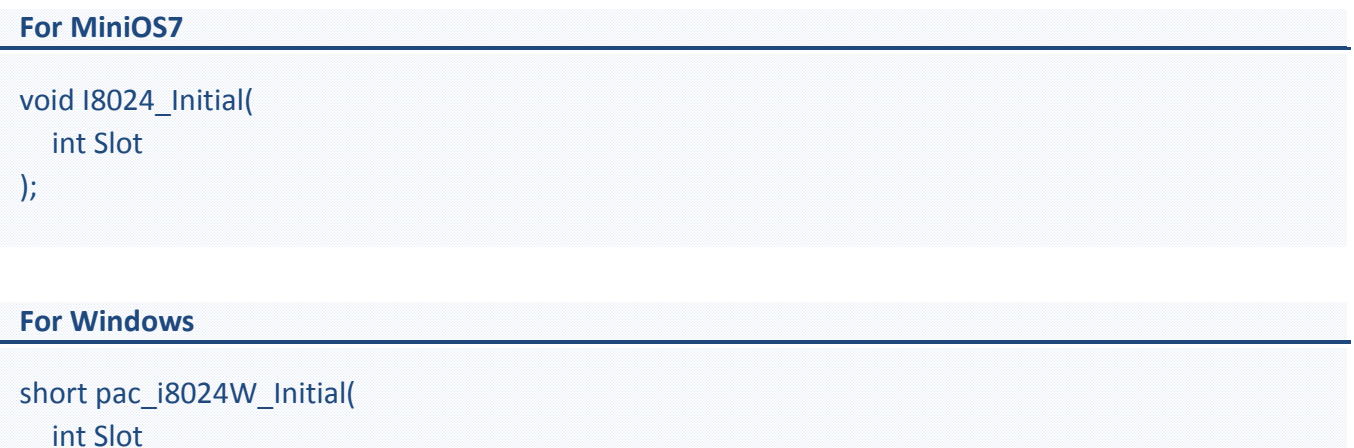

# **Parameters**

);

*slot [in]* 

specifies the slot number (0 - 7).

### **Return Values**

Refer to Appendix A: "Error Code" for more details.

## **Examples**

## **[C++]**

int slot; I8024W\_Init(slot);

# **[C#]**

int slot; pac8024W.Init(slot);

# <span id="page-22-0"></span>**4.2. pac\_i8024W\_VoltageOut**

This function makes the module output a voltage value of specified floating-point.

### **Syntax**

```
For MiniOS7 
void I8024_VoltageOut(
  int slot,
  int ch,
  float fData
);
```
### **For Windows (CE and WES)**

```
void pac_i8024W_VoltageOut(
  int slot,
  int ch,
  float fData
);
```
### **Parameter**

```
slot [in]
```
specifies the slot number (0 - 7).

### *ch [in]*

Specifies the channel number( 0 to 3).

### *fData[in]*

Specifies the analog output value in float format (Voltage range: -10  $\sim$  +10V).

### **Return Values**

None

## **Examples**

## **[C++]**

int slot , ch ; float data ; I8024\_VoltageOut(slot, ch, data);

### **[C#]**

int slot, ch; float data; pac8024W.VoltageOut(slot, ch, data);

# <span id="page-24-0"></span>**4.3. pac\_i8024W\_CurrentOut**

This function makes the module to output a current value of specified floating-point.

### **Syntax**

```
For MiniOS7 
void I8024_CurrentOut(
  int slot,
  int ch,
  float fData
);
```
### **For Windows (CE and WES)**

```
void pac_i8024W_CurrentOut(
  int slot,
  int ch,
  float fData
);
```
### **Parameter**

```
slot [in]
```
specifies the slot number (0 - 7).

### *ch [in]*

Specifies the channel number( 0 to 3).

### *fData[in]*

Specifies the analog output value in float format (Current range:  $0 \sim +20$  mA).

### **Return Values**

None

## **Examples**

## **[C++]**

int slot , ch ; float data; I8024\_CurrentOut(slot, ch, data);

### **[C#]**

int slot, ch; float data; pac8024W.CurrentOut(slot, ch, data);

# <span id="page-26-0"></span>**4.4. pac\_i8024W\_VoltageOut\_Hex**

This function makes the module to output the specified voltage value in HEX format.

### **Syntax**

# **For MiniOS7**  void I8024\_VoltageOut\_Hex( int slot, int ch, int hData );

### **For Windows (CE and WES)**

```
void pac_i8024W_VoltageOut_Hex(
  int slot,
  int ch,
  int hData
);
```
### **Parameter**

```
slot [in]
```
specifies the slot number (0 - 7).

### *ch [in]*

Specifies the channel number( 0 to 3).

### *hData [in]*

Specifies the analog output value in hexadecimal format (8000h ~ 7FFFh).

### **Return Values**

None

## **Examples**

## **[C++]**

int slot, ch, data; I8024\_VoltageOut\_Hex(slot, ch, data);

# **[C#]**

int slot, ch, data; pac8024W.VoltageOut\_Hex (slot, ch, data);

# <span id="page-28-0"></span>**4.5. pac\_i8024W\_CurrentOut\_Hex**

This function makes the module to output the specified current value in HEX format.

#### **Syntax**

# **For MiniOS7**  void I8024\_CurrentOut\_Hex( int slot, int ch, int hData );

#### **For Windows (CE and WES)**

```
void pac_i8024W_CurrentOut_Hex(
  int slot,
  int ch,
  int hData
);
```
### **Parameter**

```
slot [in]
```
specifies the slot number (0 - 7).

### *ch [in]*

Specifies the channel number( 0 to 3).

### *data [in]*

Specifies the analog output value in hexadecimal format (0h  $\sim$  7FFFh).

### **Return Values**

None

## **Examples**

## **[C++]**

int slot, ch, data; I8024\_CurrentOut\_Hex(slot, ch, data);

# **[C#]**

int slot ,ch, data; pac8024W.CurrentOut\_Hex(slot, ch, data);

# <span id="page-30-0"></span>**Appendix A. Error Code**

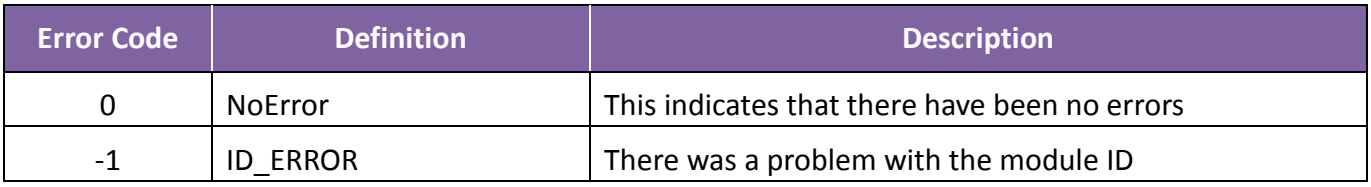

# <span id="page-31-0"></span>**Appendix B. Revision History**

This chapter provides revision history information to this document.

The table below shows the revision history.

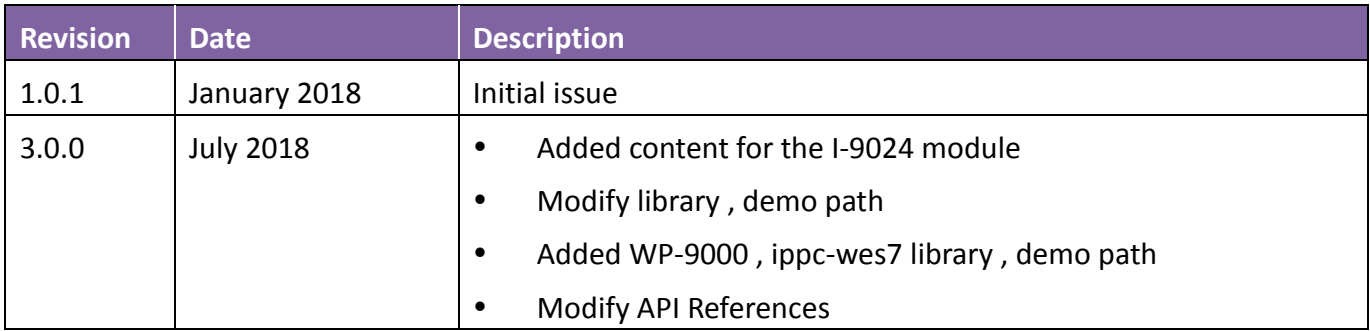